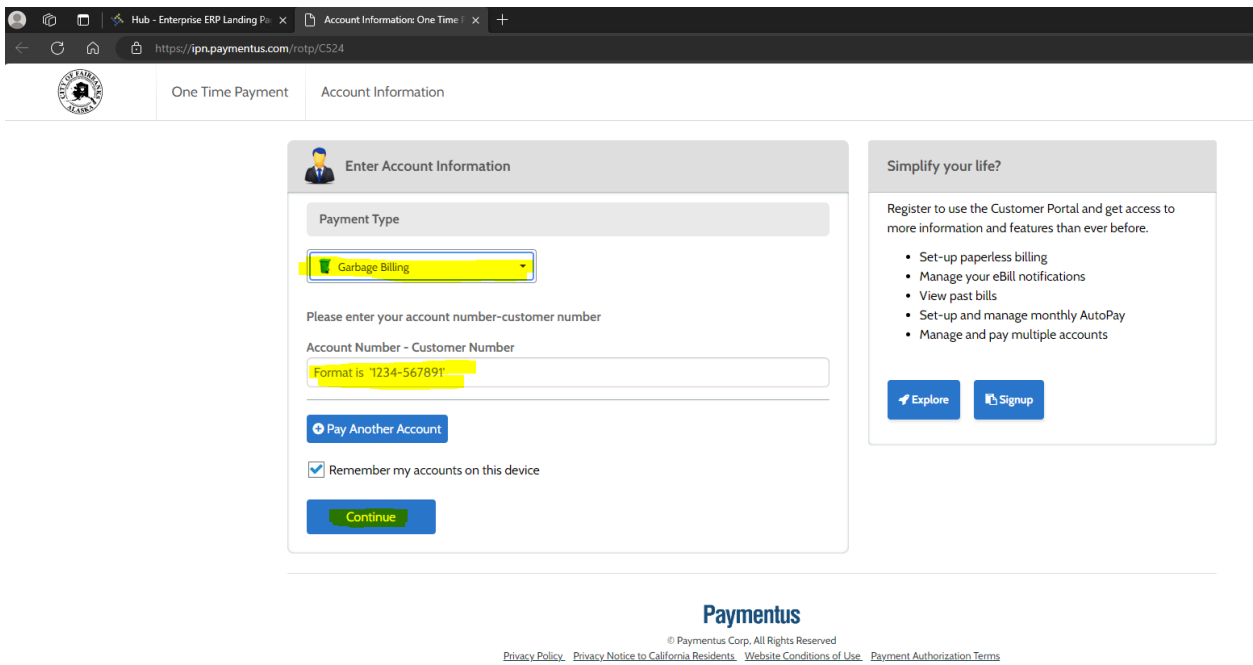

Step 1. Select Garbage Billing from the drop-down menu, next enter the Account Number – Customer Number located on the top right corner of your quarterly bill (see below), then hit Continue.

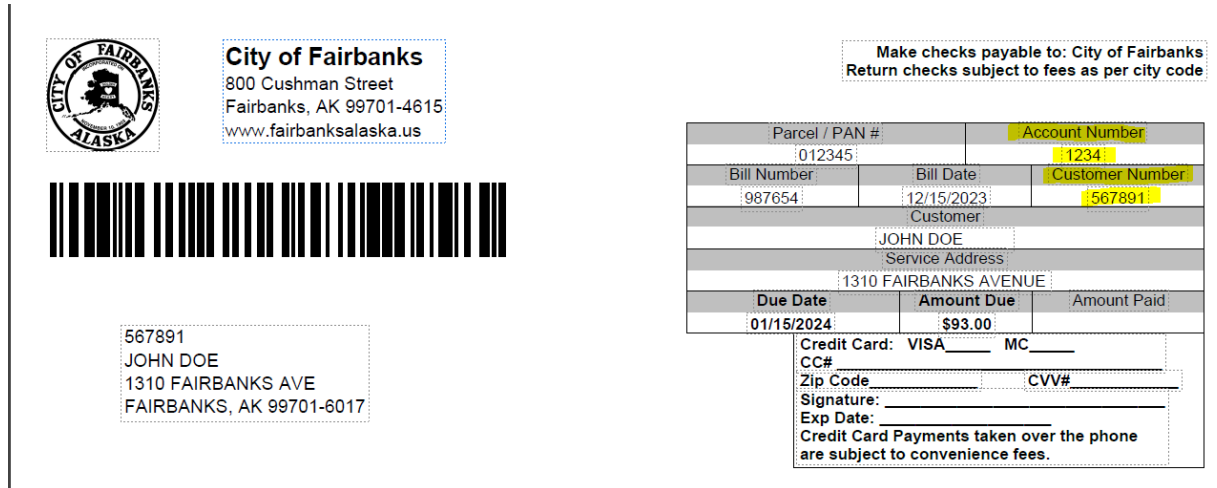

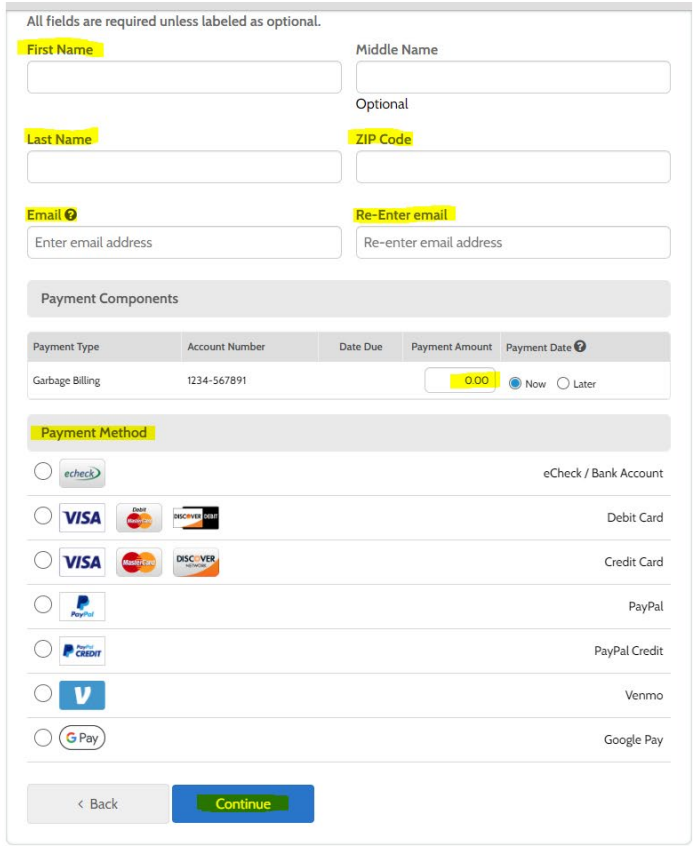

Step 2. Enter First Name, Last Name, ZIP Code, Email, Enter the Payment Amount you wish to pay, then select the Payment Method and enter the corresponding payment information, then hit Continue.

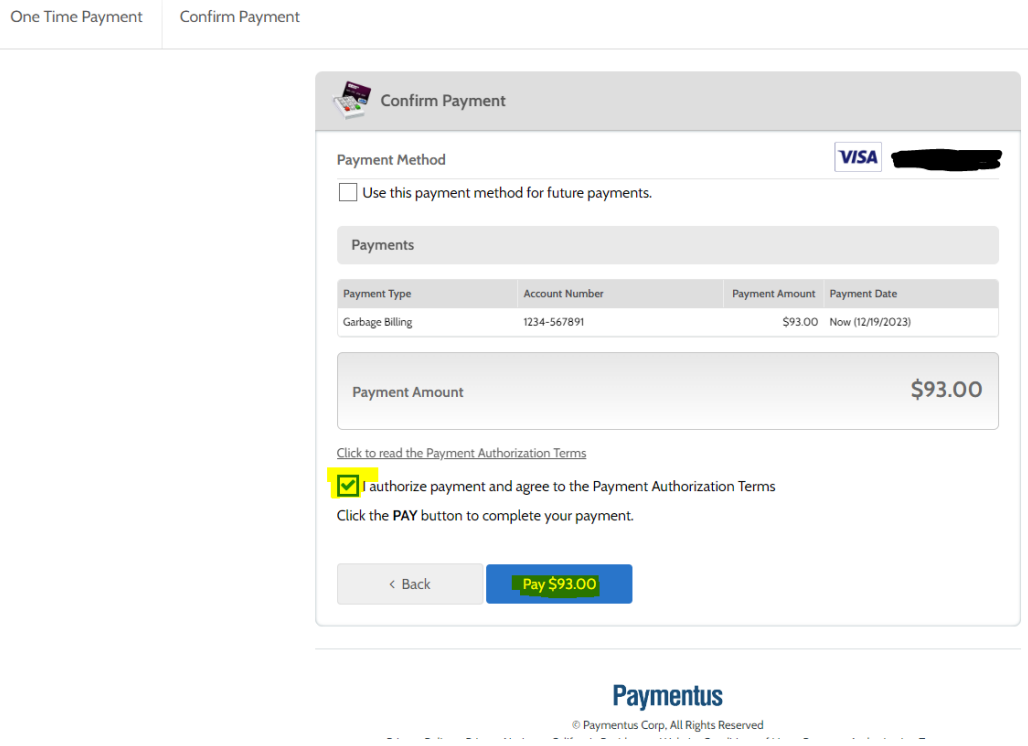

Step 3. Read Payment Authorization Terms, check the box "I authorize payment and agree to the Payment Authorization Terms. Then hit Pay

 $\bigcirc$